Сопровождение курса лекций средствами Microsoft PowerPoint

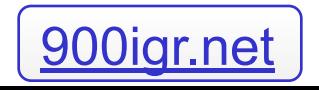

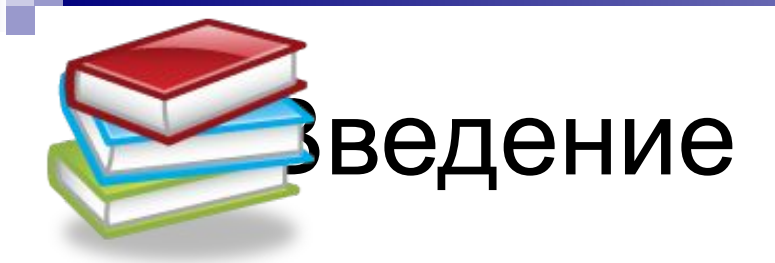

- Данные рекомендации направлены на освоение технологии подготовки мультимедийного сопровождения лекционных курсов на примере использования приложения Microsoft PowerPoint, входящего в пакет программ Microsoft Office 2003.
- Если Вы уже подготовили тезисы Вашей лекции, то воспользуйтесь основными рекомендациями для создания презентации.
- При необходимости повторите общие принципы операций с объектамиПри необходимости повторите общие принципы операций с объектами, рассмотрите структуру окна приложения При необходимости повторите общие принципы операций с объектами, рассмотрите структуру окна приложения Microsoft PowerPoint При необходимости повторите общие принципы операций с объектами, рассмотрите структуру окна приложения Microsoft PowerPoint,

### Создание презентации

Презентация Microsoft PowerPoint – это набор слайдов, содержащих текстовую, графическую и звуковую информацию.

В меню Файл выберите Создать (или нажмите Cltr + N). В появившейся справа области задач Создание презентации Вы можете выбрать различные способы: создание новой презентации, создание из шаблона оформления, из мастера автосодержания или из имеющейся презентации.

Кроме того, при наличии подключения к Интернету Вы можете осуществить поиск шаблонов для презентаций на узле Кроме того, при наличии подключения к Интернету Вы можете осуществить поиск шаблонов для презентаций на узле Office Online и Ваших веб-узлах.

# Работа с мастером автосодержания

Мастер автосодержания хранит готовые макеты презентаций для освещения различных тем. Для создания презентации из мастера автосодержания выполните следующую последовательность действий:

- выберите в меню Файл команду Создать;
- выберите в области задач Создание презентации пункт Из мастера автосодержания;
- последовательно выполняйте указания мастера (см. Пример 1);
- нажмите кнопку Готово. Выбранная Вами презентация автоматически откроется в новом окне Microsoft PowerPoint (Пример 2). Перейдите из области структуры во вкладку Слайды и продолжайте работу.

### Разметка слайда

Заголовок, текст и объекты слайда размещаются в соответствующих заполнителях и группируются в зависимости от выбранных макетов слайда (макетов текста, содержимого, текста и содержимого или других макетов).

- выделите слайд или группу слайдов;
- в меню Формат выберите команду Разметка слайда;
- в появившейся области задач найдите подходящий эскиз макета и примените его к выделенным слайдам, нажав на значок со стрелкой;
- можно также добавить новый слайд с аналогичным макетом содержимог

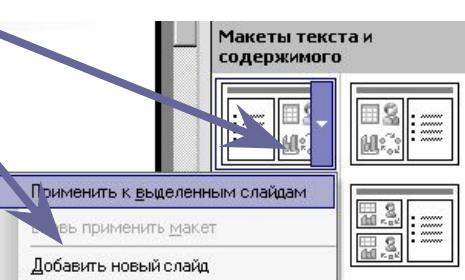

# Дизайн слайда

Созданная Вами презентация уже содержит шаблон оформления, который Вы можете оставить или заменить на другой, предлагаемый в программе или на узле Microsoft Office Online:

- в меню Формат выберите команду Оформление слайда;
- в области задач Дизайн слайда выберите Шаблоны оформления;
- найдите нужный шаблон и примените его ко всем или только к выделенным слайдам, нажав на значок со стрелкой.

Словарь Словарь Словарь ■ Словарь терминов • Словарь терминов • Словарь терминов • Определите термины, используемые в • Определите термины, используемые в • Определите термины, используемые в данной области данной области данной области Гема лекция

#### Цветовая схема

В шаблоне оформления по умолчанию задается та или иная цветовая схема – цвета, использованные для заголовка и основного текста; для фона, теней и заливок; для гиперссылок, заливок и маркеров.

Выберите подходящую цветовую схему и примените ее ко всем или только к выделенным слайдам, нажав

на значок со стрелкой:

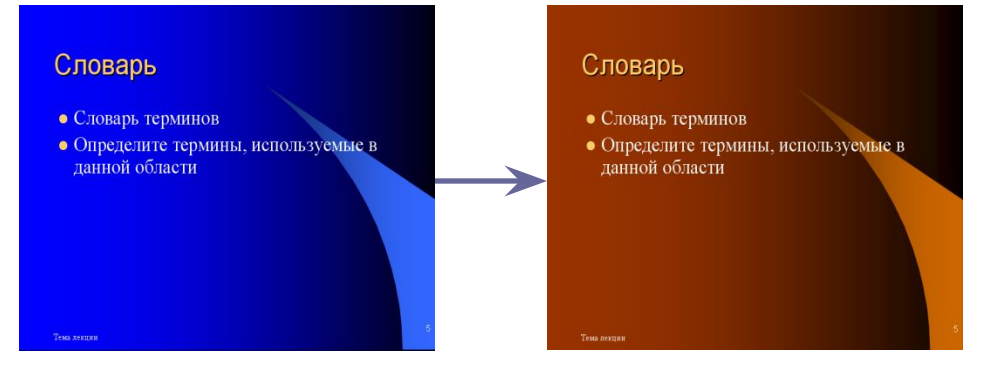

### Эффекты анимации

Для выделения ключевых моментов и повышения информативности слайдов используйте анимацию – специальные звуковые или видеоэффекты.

- Можно применить готовые схемы анимации видеоэффекты для заголовка, абзацев или маркеров текста: в области задач Дизайн слайда перейдите к Эффектам анимации.
- Выберите, просмотрите и примените только к выделенным или ко всем слайдам простые, средние или сложные анимационные эффекты (например, возникновение, подчеркивание или подъем).

### Настройка анимации

- Коррекцию анимационных эффектов можно произвести, выбрав в меню Показ слайдов область задач Настройка анимации.
- К каждому или ко всем элементам разметки слайда можно применить различные варианты и определить скорость эффектов входа, выделения или выхода элементов (см. Пример 3).

### Вставка рисунков

- Для добавления в слайд графических файлов в меню Вставка найдите подменю Рисунок, где выберите нужный Вам тип объекта – картинки из коллекции клипов, графические файлы на компьютере, автофигуры, объекты WordArt, организационные диаграммы. Настройка изображения
- Выберите нужный рисунок из коллекции или из файла, с помощью контекстного меню или панели инструментов Настройка изображения определите параметры рисунка (цвет, формат, размер, положение на странице, прозрачность и т.д.).

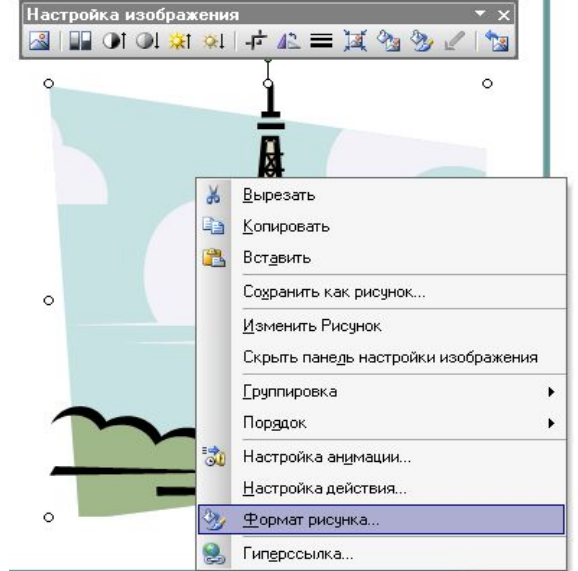

### Вставка видео и звука

Для большей наглядности демонстрируемого материала в презентацию можно вставлять рисунки, автофигуры, объекты WordArt, диаграммы, таблицы, формулы (Microsoft Equation), фильмы, звук и другие объекты.

- Для добавления в слайд видео- и(ли) аудиофайлов в меню Вставка найдите Фильмы и звук.
- Выберите нужный клип из библиотеки Microsoft Office или из файла, задайте режим воспроизведения (по щелчку или автоматически).
- Переместите значок  $\frac{200}{300}$ и с помощью контекстного меню, вызванного щелчком правой кнопки мыши, выберите варианты изменения звукового объекта и отображения значка. $\lnot \mathbb{Q}$ Громкость звука:

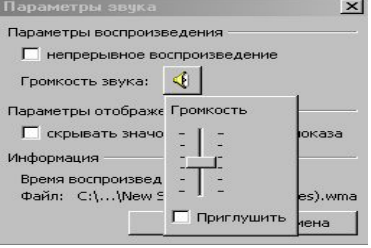

# Создание звукового

#### сопровождения

Речевой звуковой ряд может использоваться для комментирования графической или текстовой учебной информации. Качество звукового ряда должно соответствовать параметрам эргономики и учебным задачам.

- Для добавления в слайд собственного звукового комментария в меню Вставка найдите Фильмы и звук и выберите пункт Записать звук.
- На появившейся панели Звукозапись нажмите кнопку Запись •, продиктуйте текст, остановите запись |
- Проверьте качество записи, нажав кнопку Воспроизведение . Продолжительность записи (в секундах) показана на панели Звукозапись.

### Гиперссылки

Для облегчения процесса навигации в презентации можно задавать гиперссылки для перехода на определенный слайд в данной или другой презентации, на файл или веб-страницу и т.д.

- Для создания гиперссылки выделите объект-метку, в меню Вставка выберите Гиперссылка. В области Связать с найдите нужный тип связи и задайте нужные условия перехода. зменение гиперссылки Связать с: Подсказка.
- Помните, что гиперссылки становятся активными только при запуске презентации.

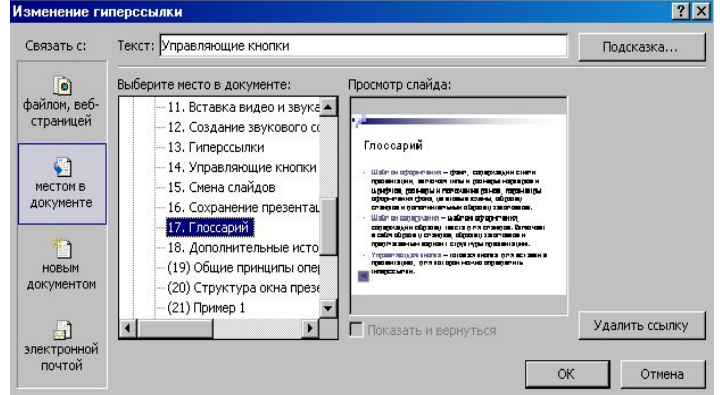

### Управляющие кнопки

Управляющие кнопки часто используются для автоматической демонстрации презентации:

• Выберите в меню Вставка подменю Рисунок и далее – панель инструментов Автофигуры.

• Вставьте необходимую управляющую кнопку (Настраиваемая, Домой, Справка, Сведения, Далее, Назад, В начало, В конец, Возврат, Документ, Звук, Фильм). В меню Показ слайдов выберите пункт Настройка действия, где во вкладке По щелчку мыши или По наведению указателя задайте необходимые действия.

## Смена слайдов

- Выберите в меню Показ слайдов область задач Смена слайдов.
- К выделенным или ко всем слайдам примените анимационные эффекты перехода, регулируя скорость, режим, звуковое сопровождение смены слайдов.
- Параметры показа слайдов (вручную, по времени и т. д.) более точно можно выбрать в настройках презентации (Показ слайдов - Настройка презентации).

### Сохранение презентации

- Можно воспользоваться следующими способами сохранения презентаций: в меню Файл выбрать команду Сохранить как. В диалоговом окне нужно задать имя и тип итогового файла (Презентация, Демонстрация, Шаблон презентации и т.д.) и щелкнуть Сохранить.
- Для публикации на web-узле необходимо сохранить презентацию следующим образом: выберите в меню Файл команду Сохранить как web-страницу. В диалоговом окне выберите каталог, название основного html-файла и щелкните Опубликовать.
- Закройте приложение и откройте сохраненную презентацию.

# Глоссарий

- Шаблон оформления файл, содержащий стили презентации, включая типы и размеры маркеров и шрифтов, размеры и положение рамок, параметры оформления фона, цветовые схемы, образец слайдов и дополнительный образец заголовков.
- Шаблон содержания шаблон оформления, содержащий образец текста для слайдов. Включает в себя образец слайдов, образец заголовков и предлагаемый вариант структуры презентации.
- Управляющая кнопка готовая кнопка для вставки в презентацию, для которой можно определить гиперссылки.

# Дополнительные источники информации

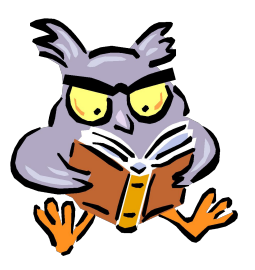

- Кравцова А., Усенков Д. Изучаем PowerPoint. Изд-во «Образование и Информатика». 2003. 400 с.
- Официальный учебный курс Microsoft. Microsoft Office PowerPoint 2003. М.: Эком; Бином; Лаборатория знаний, 2006. 392 с.
- Уэмпен Ф. PowerPoint 2003. Библия пользователя. М.: Диалектика, 2005. 768 с.
- Курсы по PowerPoint. URL: http://office.microsoft.com/ru-ru/training/CR0618327310 49.aspx

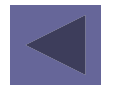

### Общие принципы операций с объектами

- Создание нового слайда
- Выделение слайда (группы слайдов)
- Копирование слайдов
- Перемещение слайдов
- Удаление слайдов

#### Удаление слайдов

- На вкладке Слайды выделите слайд, в контекстном меню выберите Вырезать (или нажмите Cltr + X). Переместите курсор в нужное место на вкладке, вызовите контекстное меню, выберите Вставить (Cltr  $+ V$ ).
- На вкладке Слайды выделите нужный слайд, нажмите на клавиатуре кнопку Delete.

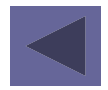

### Структура окна презентации

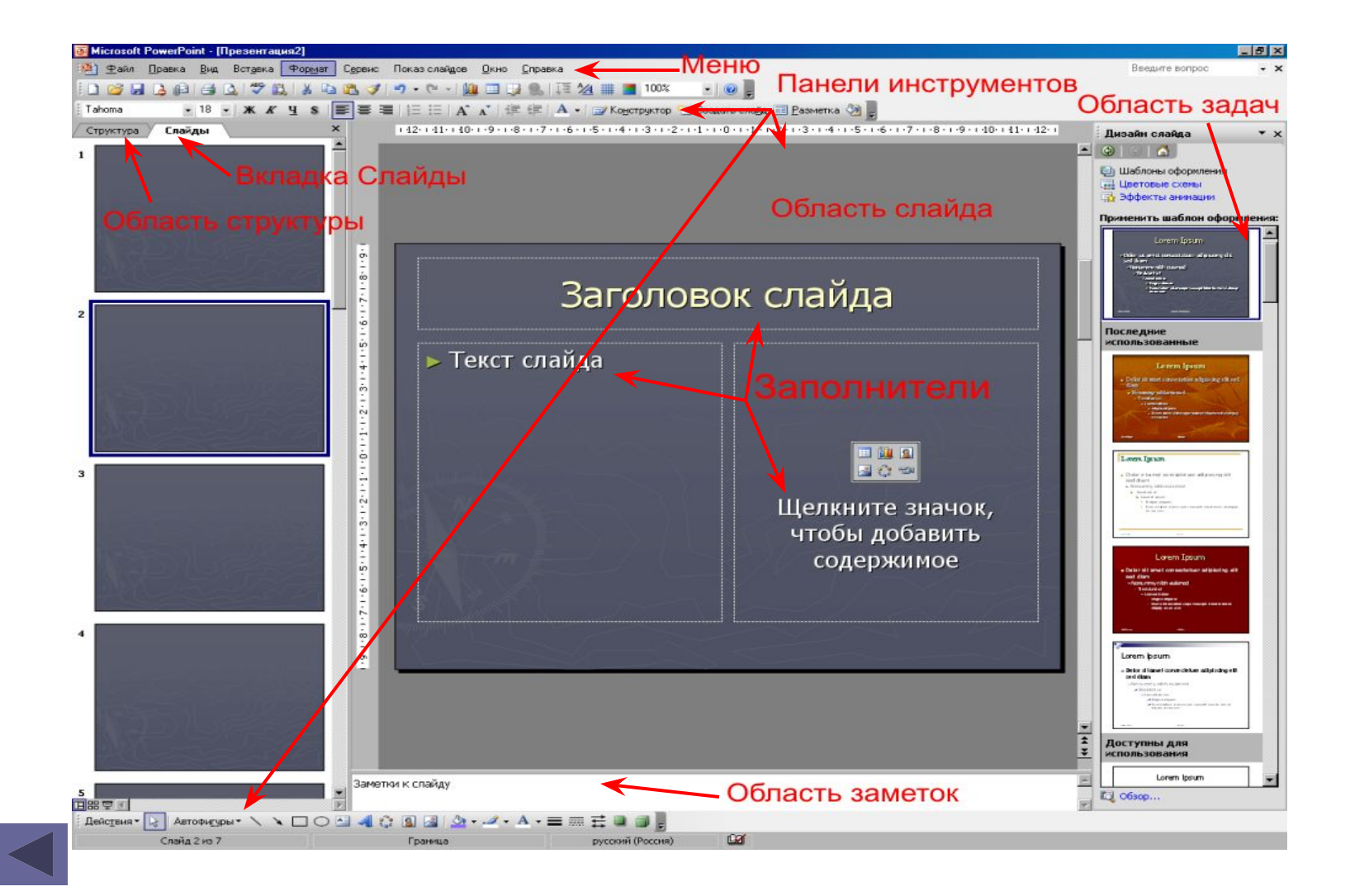

# Пример 1

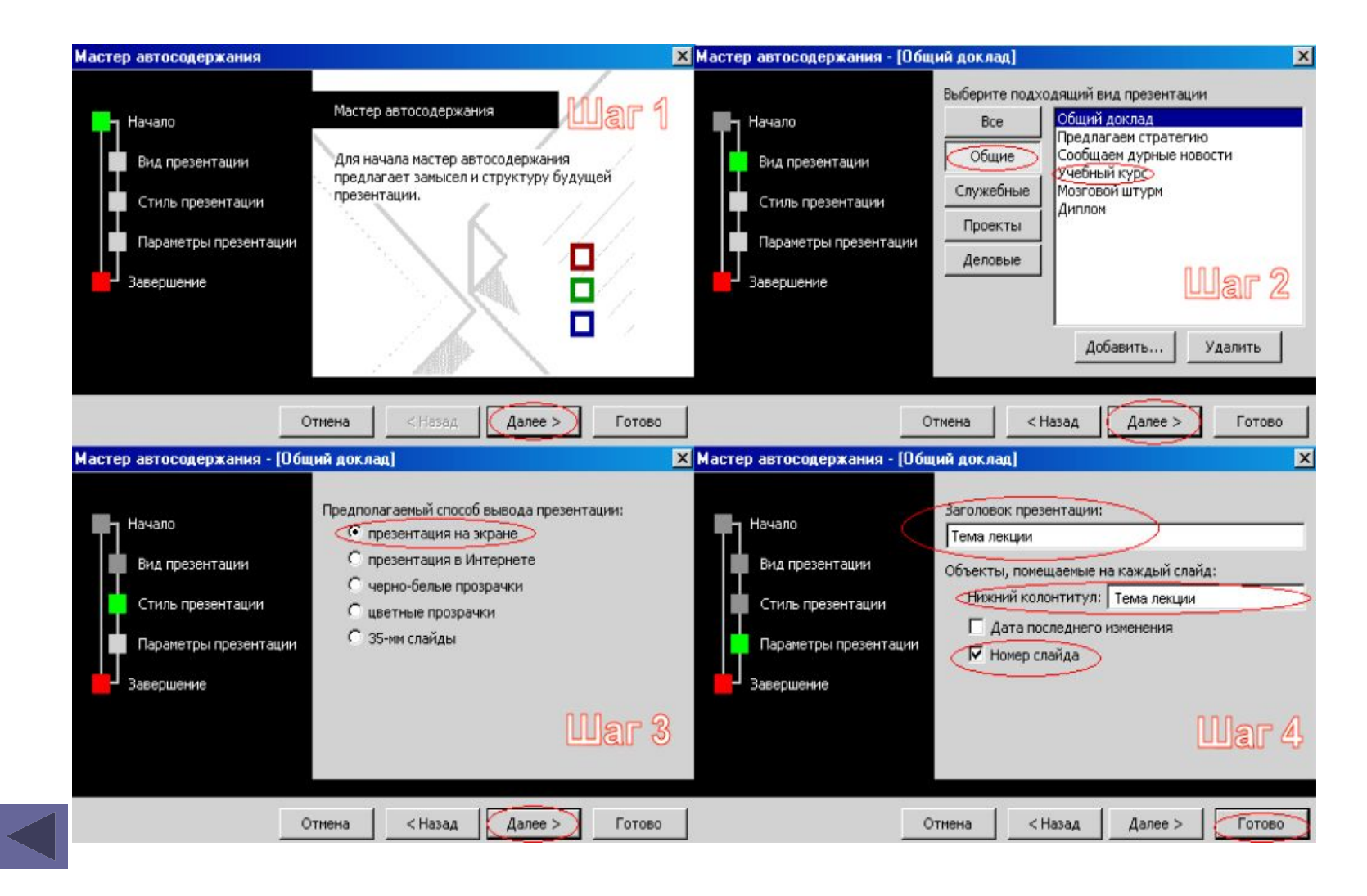

# Пример 2

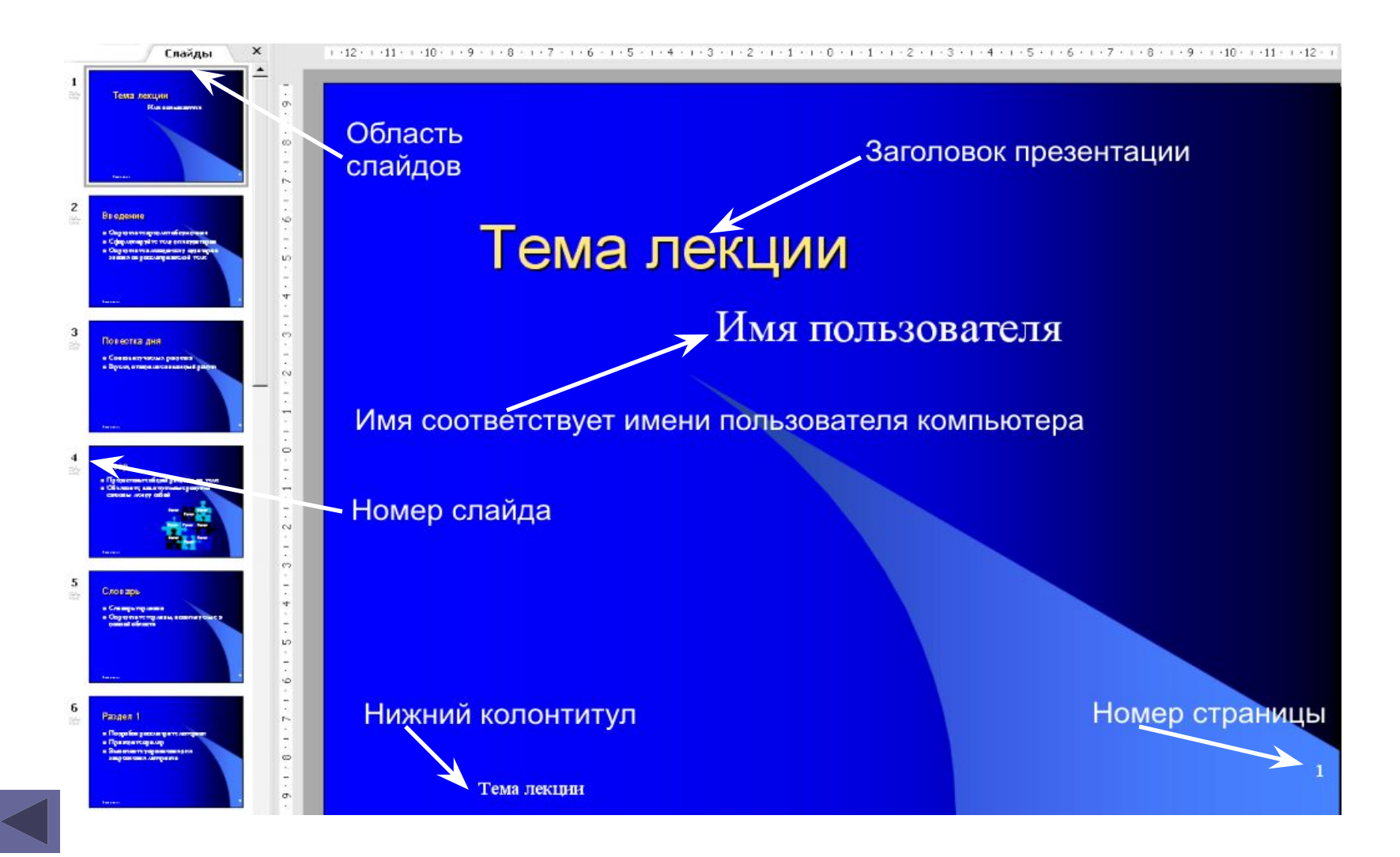

# Пример 3

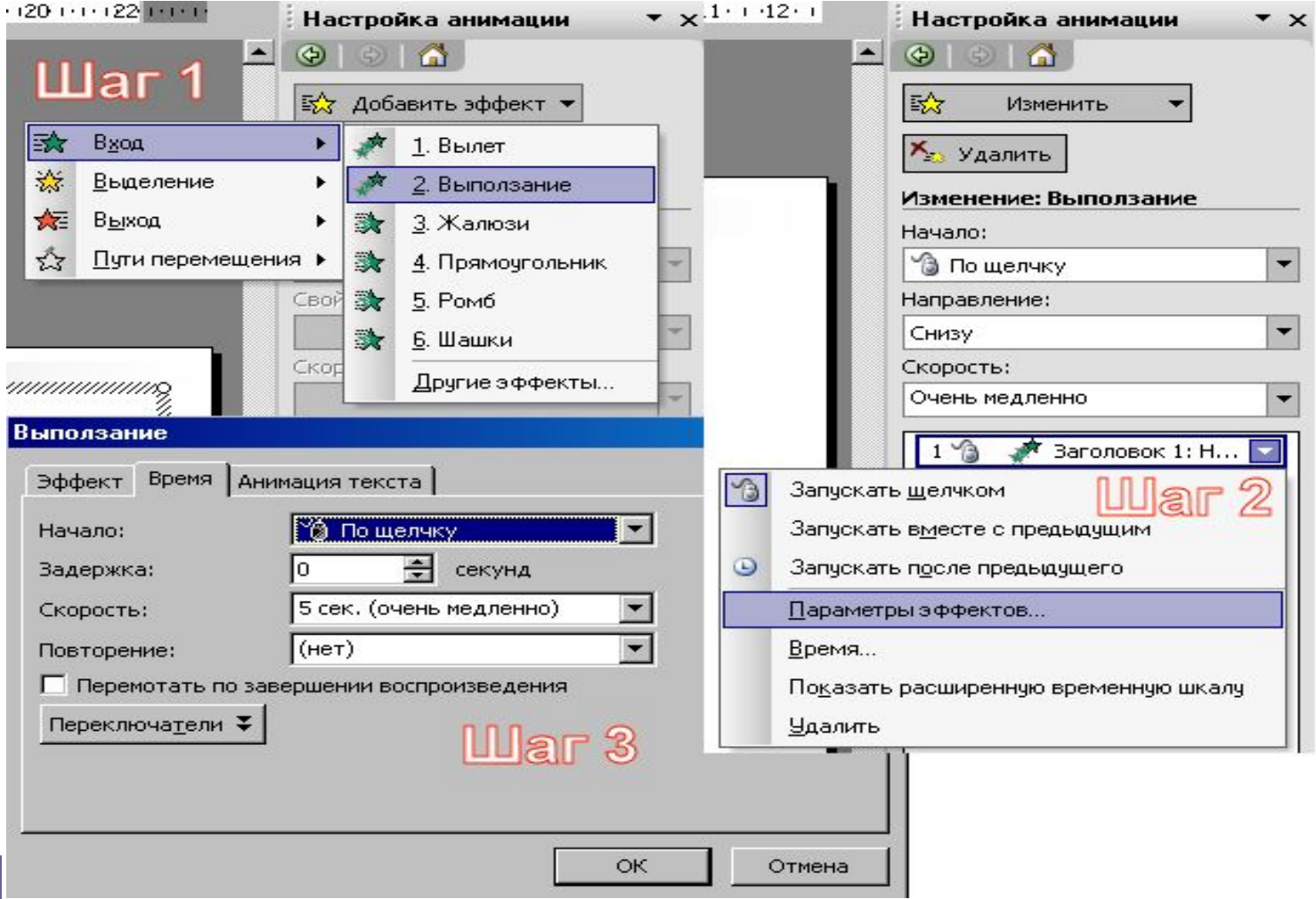

### Создание нового слайда

- Вставка Формат Сервис 1. В меню Вставка выберите Создать слайд Создать слайд Ctrl+M или воспользуйтесь сочетанием клавиш Cltr + M.
- 2. На вкладке Слайды выделите слайд, в контекстном меню, вызванном щелчком правой кнопки мыши, выберите Создать слайд. Вырезать

Копировать

Создать слайд

Вставить

3. Нажмите команду Создать слайд на панели инструментов Форматирование• Создать слайд

# Выделение слайда (группы слайдов)

#### **Выделение одного слайда**

• Для выделения щелкните нужный слайд во вкладке Слайды левой кнопкой мыши один раз.

#### **Выделение группы слайдов**

- Для выделения несмежных слайдов щелкните один слайд, затем, удерживая нажатой кнопку Cltr, щелкните другие слайды.
- Для выделения смежных слайдов щелкните первый слайд последовательности и удерживая кнопку Shift щелкните последний слайд.

## Копирование слайдов

- На вкладке Слайды выделите слайд, в контекстном меню выберите Копировать (или нажмите Cltr + C). Переместите курсор в нужное место на Вырезать вкладке, вызовите контекстное меню, Копировать Вставить выберите Вставить (Cltr + V).
- На вкладке Слайды выделите нужный слайд, в меню Правка выберите Дублировать (или нажмите Cltr + D). Слайд с аналогичными структурой и содержанием появится следом за выделенным. $B<sub>44</sub>$ Вставка Правка

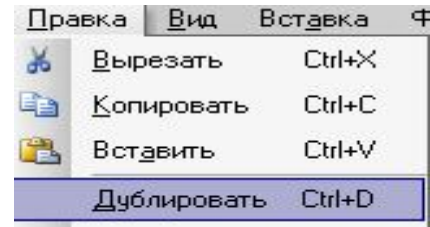

### Перемещение слайдов

- На вкладке Слайды выделите нужный слайд. Удерживая нажатой левую кнопку мыши, переместите курсор в нужное вам место, затем отпустите кнопку.
- На вкладке Слайды выделите слайд, в контекстном меню выберите Вырезать (или нажмите Cltr + X). Переместите курсор в нужное место на вкладке, вызовите контекстное меню, выберите Вставить (Cltr + V). Вырезанный файл появится в указанном месте.

## Удаление слайдов

- На вкладке Слайды выделите слайд, в контекстном меню выберите Вырезать (или нажмите Cltr + X). Переместите курсор в нужное место на вкладке, вызовите контекстное меню, выберите Вставить (Cltr  $+$  V).
- На вкладке Слайды выделите нужный слайд, нажмите на клавиатуре кнопку Delete.